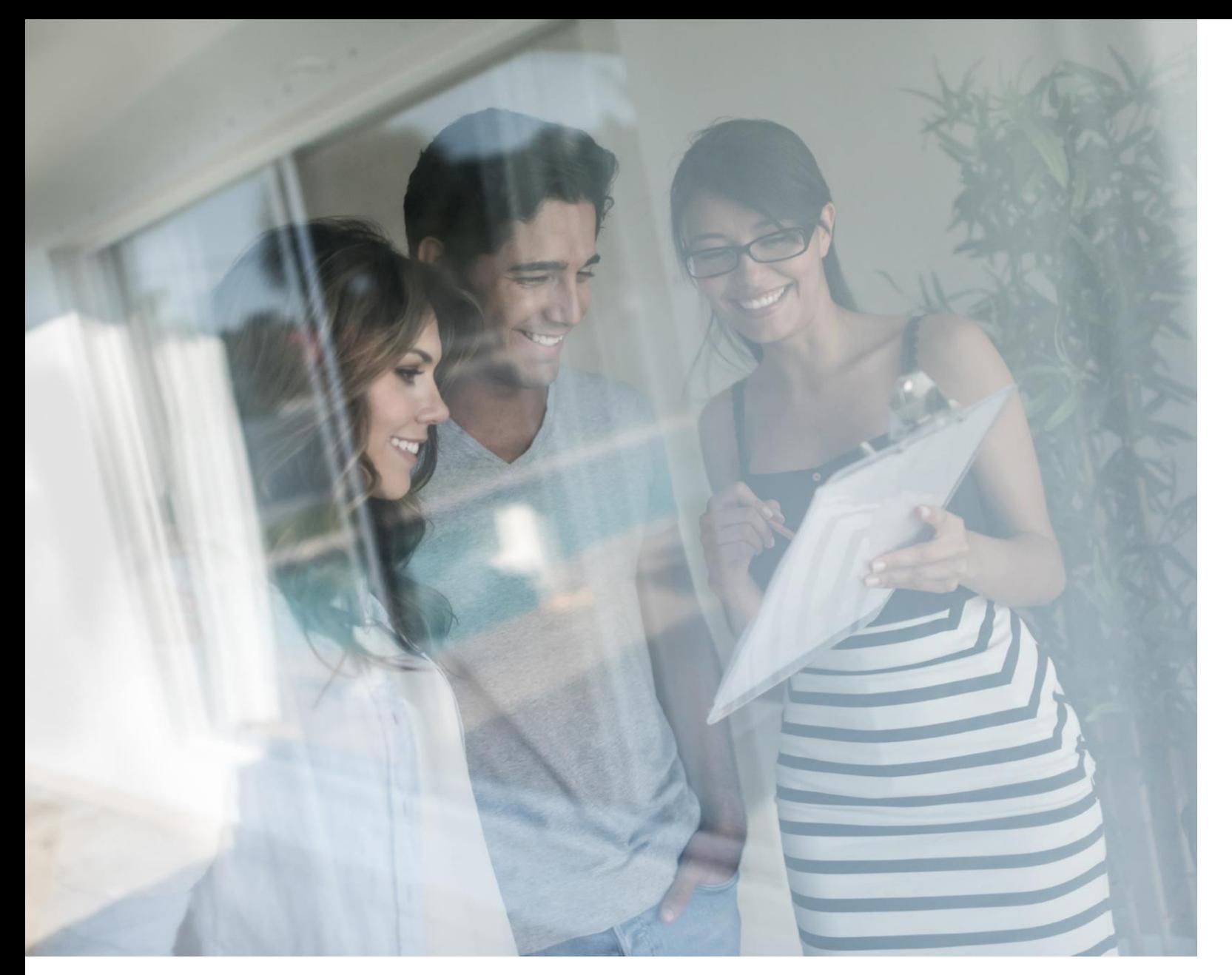

## MANUEL GESTION DES ACCÈS

**1**

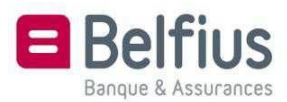

### Table des matières

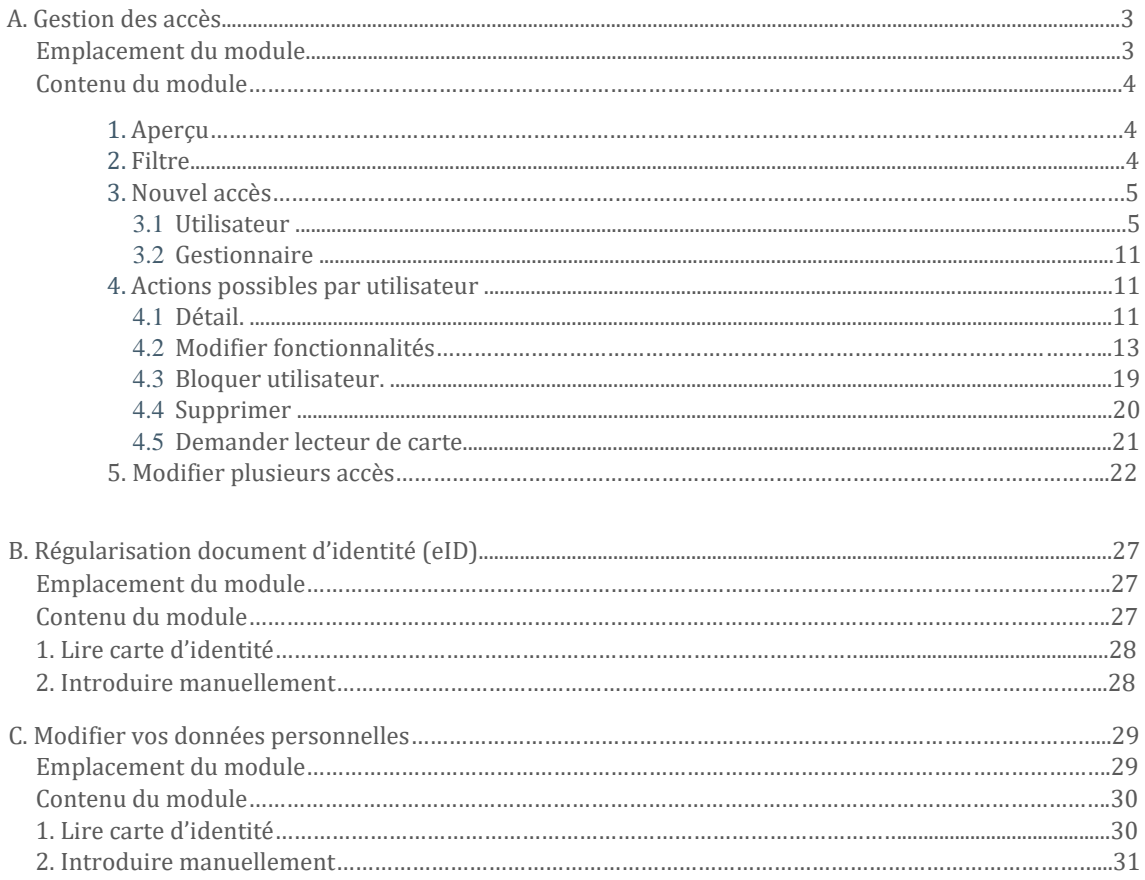

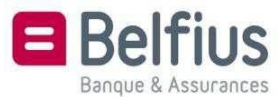

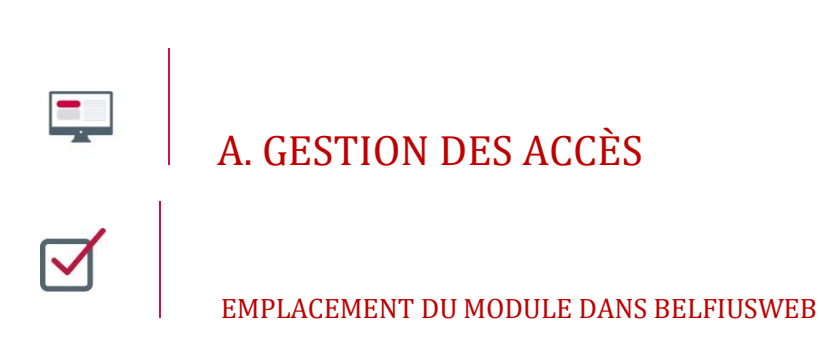

On accède à ce module en sélectionnant «Gestion des accès» dans le menu.

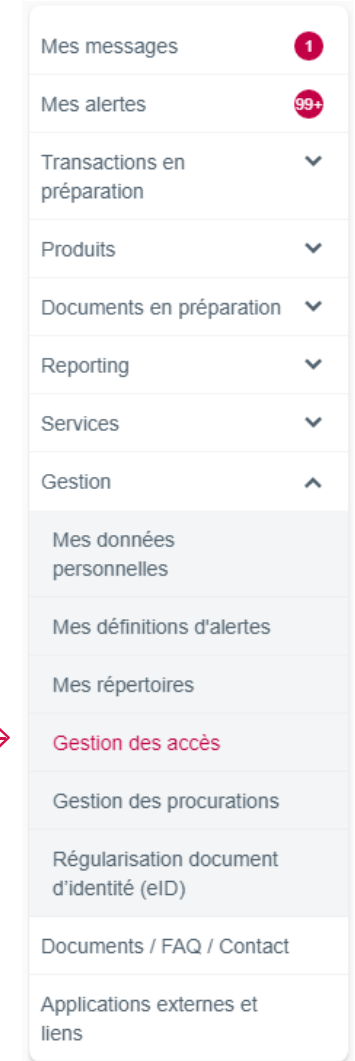

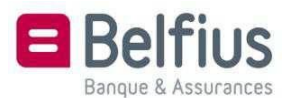

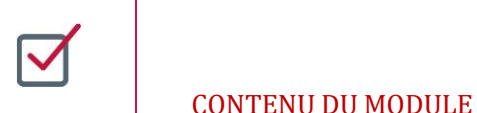

#### 1. Aperçu

Dans «Aperçu utilisateurs», vous trouvez à la fois les utilisateurs et les gestionnaires. Les différentes actions possibles au départ de cet aperçu sont les suivantes:

- filtre
- octroyer un nouvel accès
- actions au niveau d'une barre visible à l'écran
- modifier plusieurs accès

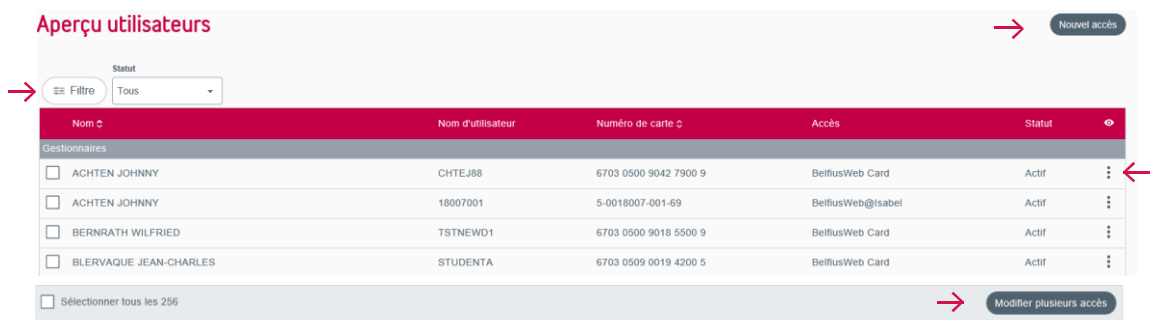

#### 2**.** Filtre

Vous pouvez filtrer les accès via les options «Tous», «Actif» ou «Bloqué» disponibles dans le menu déroulant en regard de «Filtre».

Cliquez sur le bouton «Filtre» pour un filtre étendu.

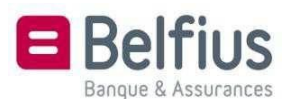

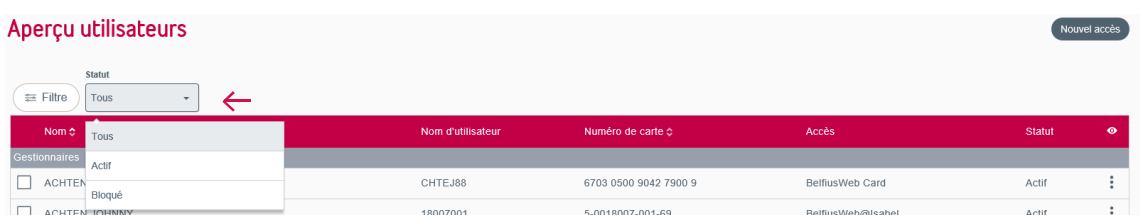

Dans le filtre étendu, vous trouvez les champs suivants:

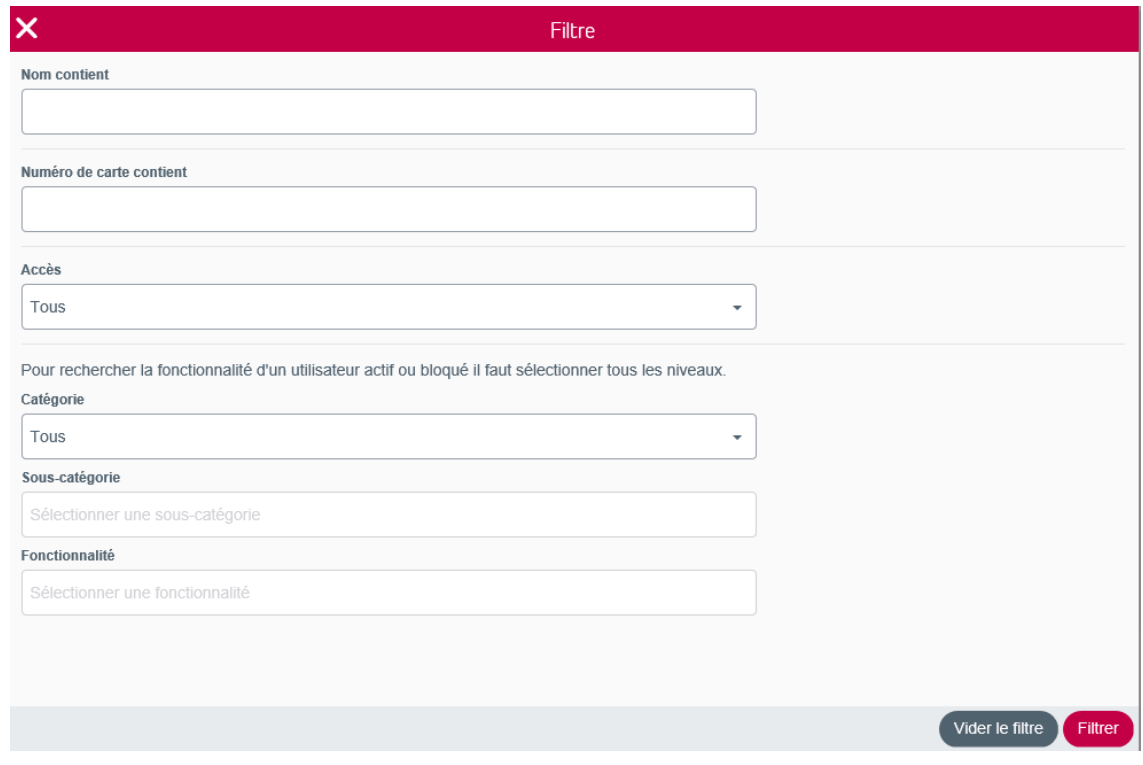

#### 3. Nouvel accès

Pour ajouter un nouvel accès, cliquez en haut à droite sur «Nouvel accès». Vous avez la possibilité d'ajouter un utilisateur ou un gestionnaire.

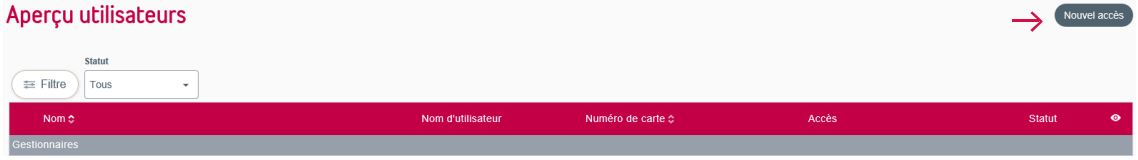

#### 3.1. Utilisateur

Pour ajouter un nouvel utilisateur, choissez le type d'accès:

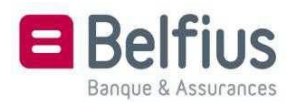

- Un nouvel accès sur la base d'un utilisateur existant, pour une nouvelle carte ou une carte existante BelfiusWeb ou BelfiusWeb@Isabel. Ici, vous devez indiquer l'utilisateur de référence.
- Un nouvel accès pour une nouvelle carte ou une carte existante BelfiusWeb ou BelfiusWeb@Isabel. Ici, vous devez introduire «Vos coordonnées professionnelles».
- Un nouvel accès pour une carte BelfiusWeb CardViewer (qui vous permet de consulter vos cartes). Ici aussi, le système vous demande d'introduire également «Vos coordonnées professionnelles».

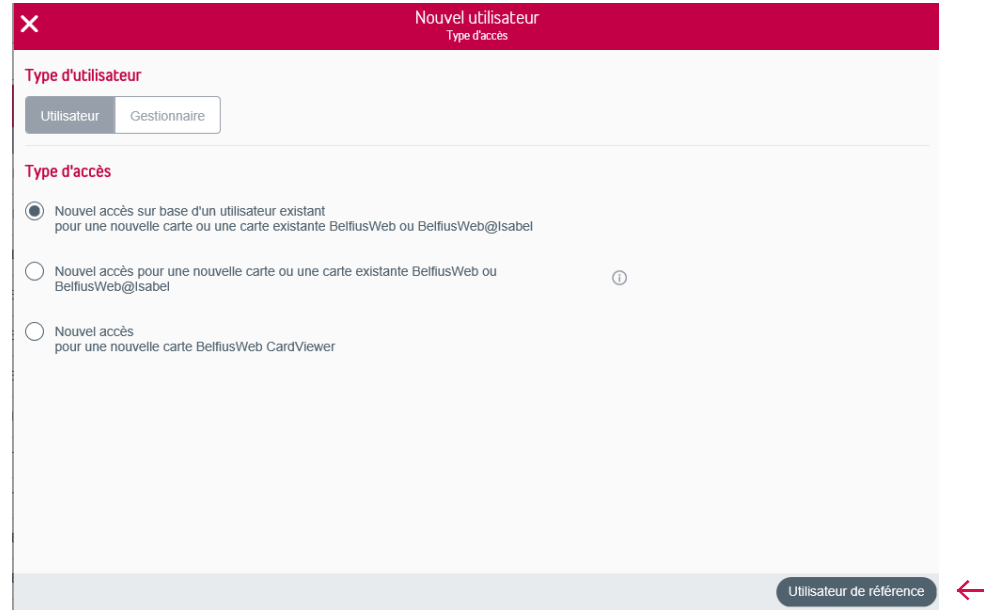

Vous optez pour un nouvel accès sur la base d'un utilisateur existant pour une nouvelle carte ou une carte existante BelfiusWeb ou BelfiusWeb@Isabel? Dans ce cas, spécifiez si vous souhaitez ou non copier les restrictions de l'utilisateur de référence.

Vous trouverez l'utilisateur de référence dans la liste des utilisateurs existants.

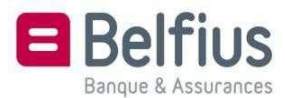

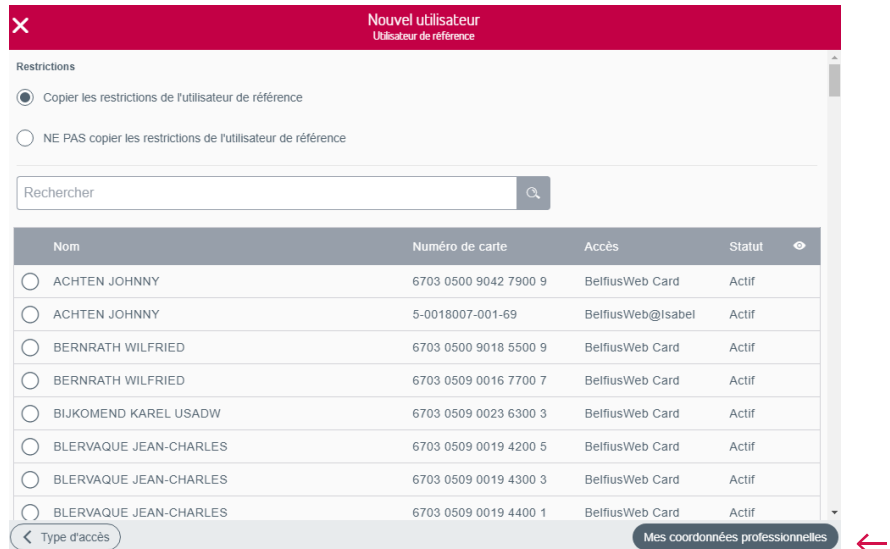

Encodez les coordonnées professionnelles du nouvel utilisateur.

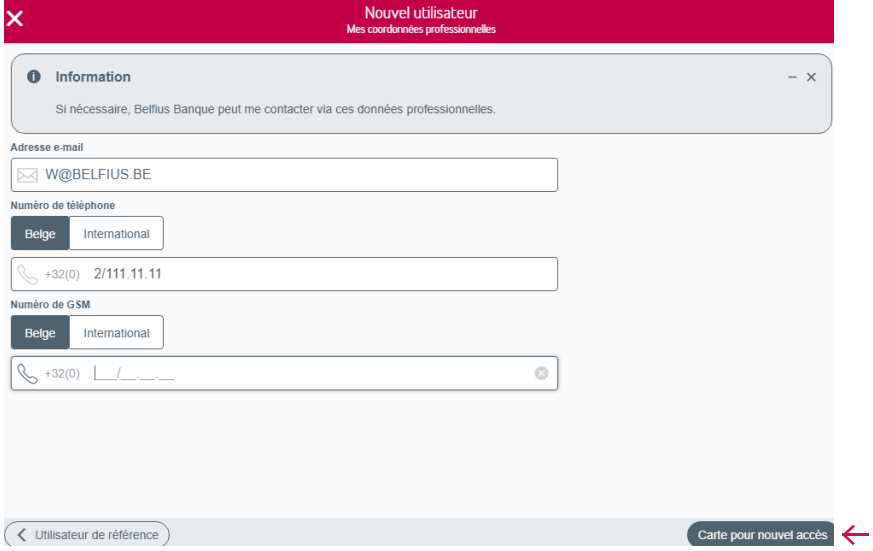

S'il s'agit d'un nouvel accès pour une nouvelle carte BelfiusWeb, le nouvel utilisateur doit être identifié. Pour cela, il faut lire la carte d'identité via le lecteur de carte BelfiusWeb connecté, ou bien encoder les données manuellement.

Vous pouvez également ajouter un nouvel utilisateur à partir de la liste des mandataires existants. Si vous choisissez cette option, vous obtiendrez la liste de tous les mandataires sur les comptes de l'entité. Sélectionnez ici un mandataire qui devra également devenir un utilisateur de BelfiusWeb.

S'il s'agit d'un nouvel accès pour une carte existante BelfiusWeb ou Isabel, il vous suffit d'encoder le numéro de carte, et vous pouvez immédiatement octroyer l'accès.

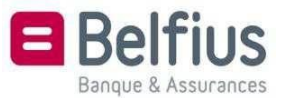

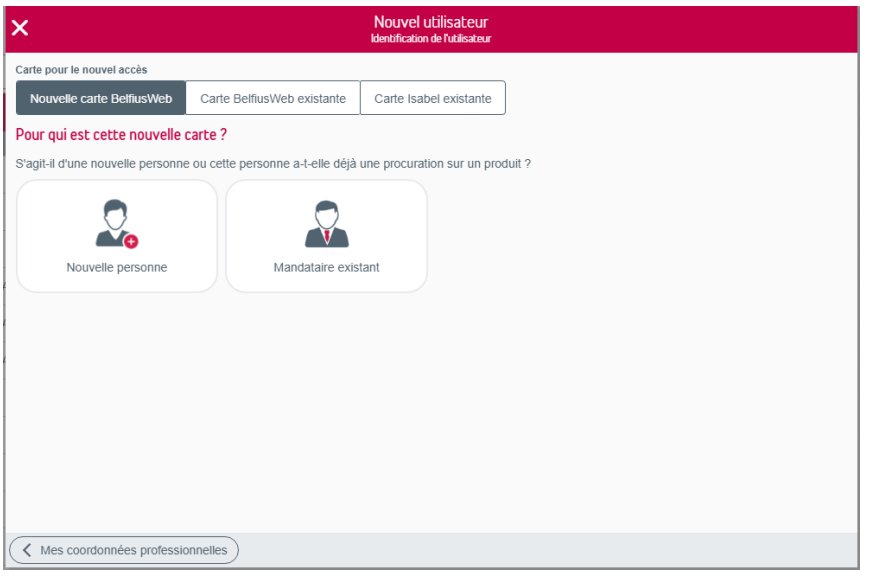

Si vous choisissez d'ajouter manuellement un nouvel utilisateur, il vous sera demandé d'introduire certaines données de cette personne. Remplissez tous les champs et préparez une pièce d'identité valide dont il vous sera demandé de télécharger une copie. Ces données seront traitées manuellement.

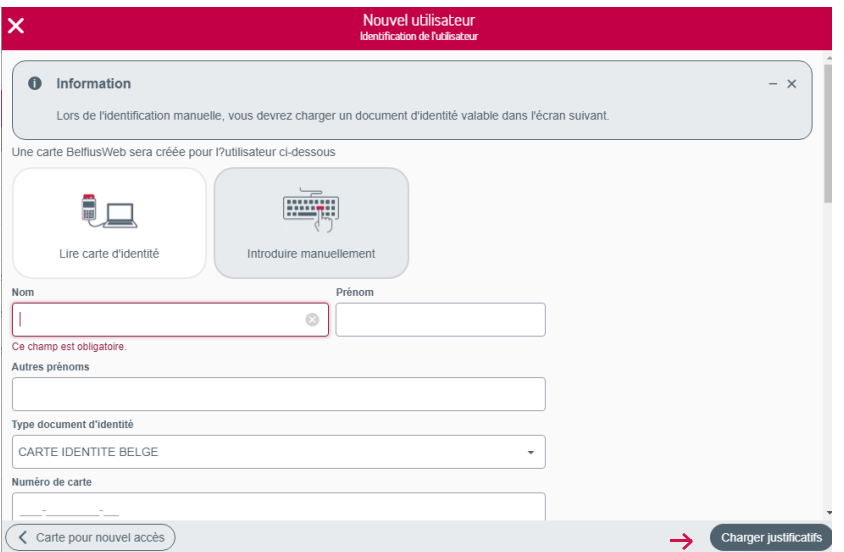

Vous arrivez à l'écran où vous pouvez télécharger les justificatifs. Si vous cliquez sur «Adresse carte», votre demande sera envoyée au service qui ajoutera manuellement cet utilisateur.

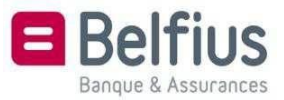

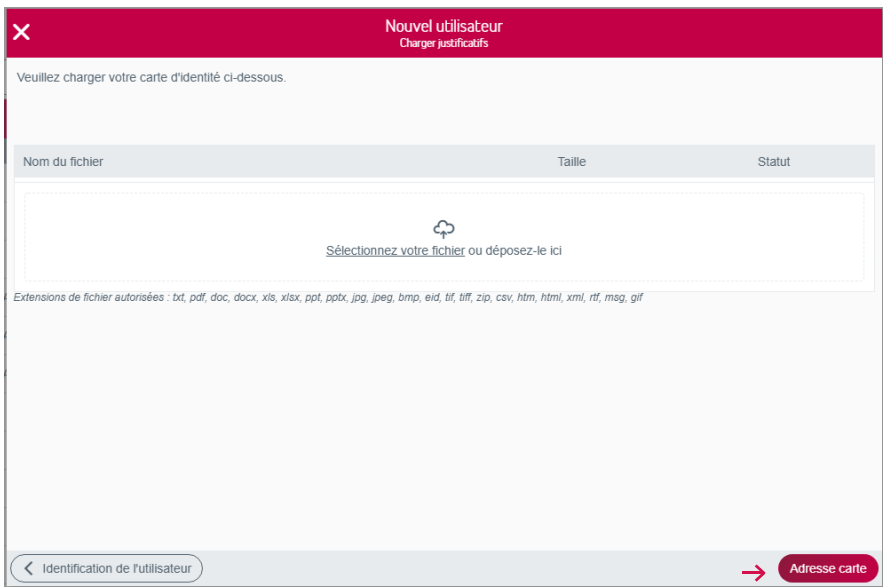

Vous devez ensuite encoder l'adresse d'expédition pour le lecteur de carte et pour la carte. Le code PIN est toujours envoyé directement à l'adresse du domicile du nouvel utilisateur.

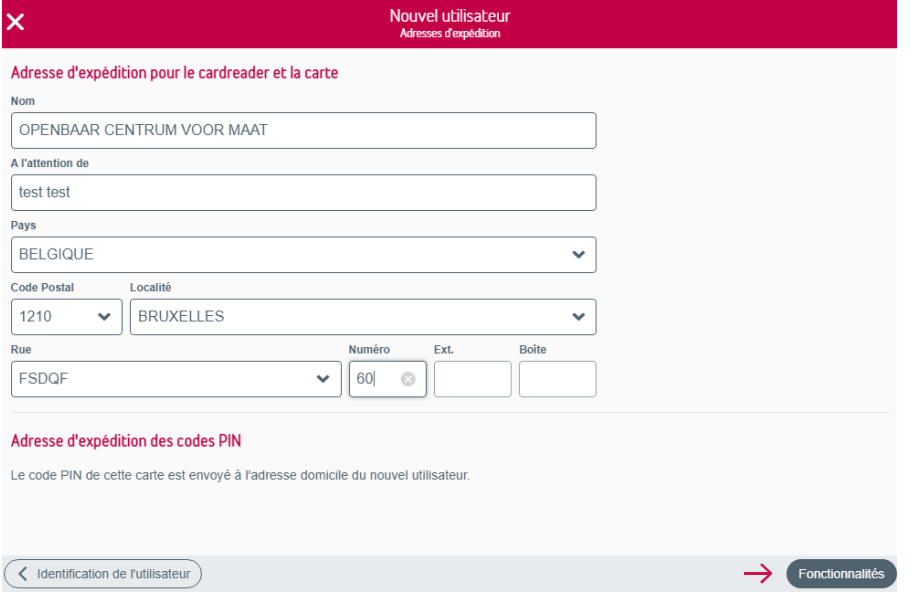

Par catégorie, vous pouvez attribuer des fonctionnalités à l'utilisateur.

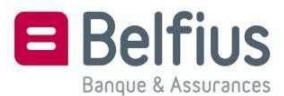

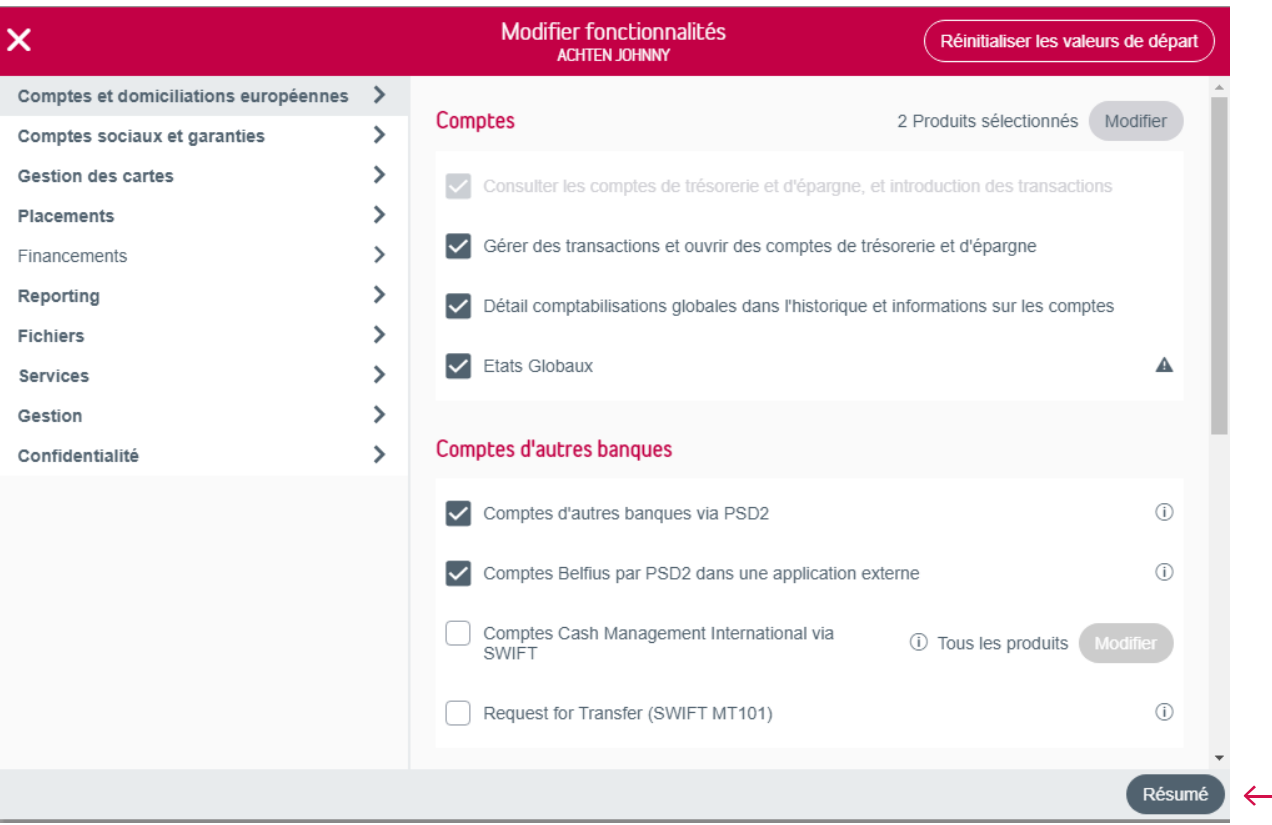

Vous obtenez un résumé du nouvel utilisateur, avec toutes les fonctionnalités qui lui sont attribuées.

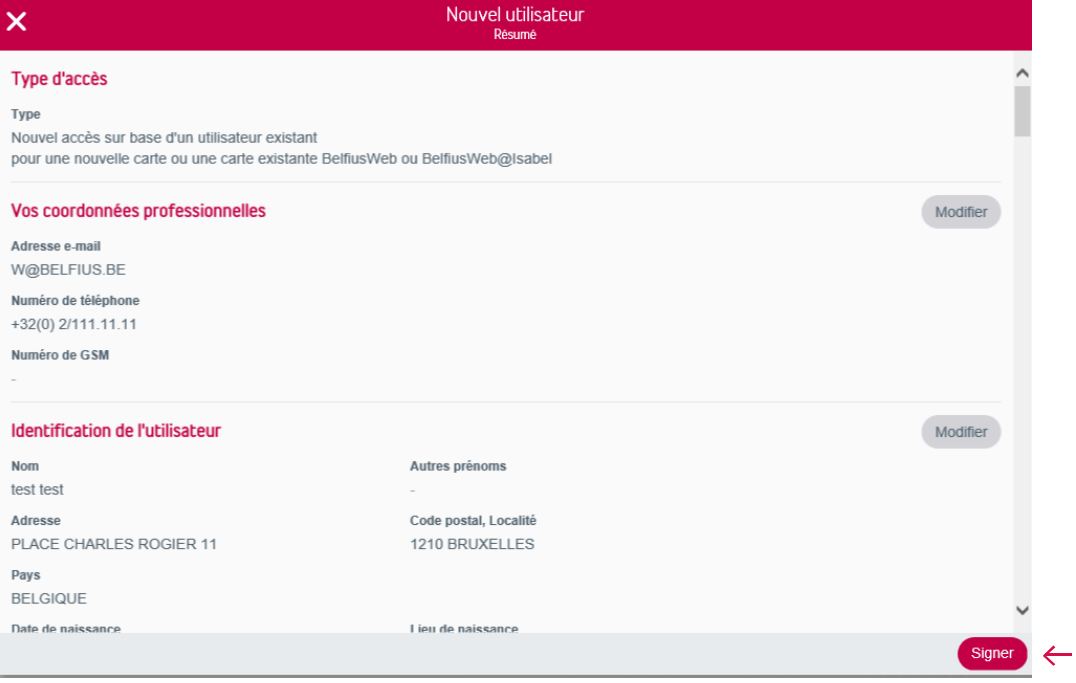

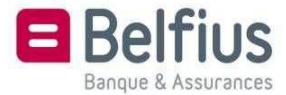

Pour ajouter ce nouvel utilisateur, suivez les instructions qui s'affichent à l'écran de votre lecteur de carte Belfius.

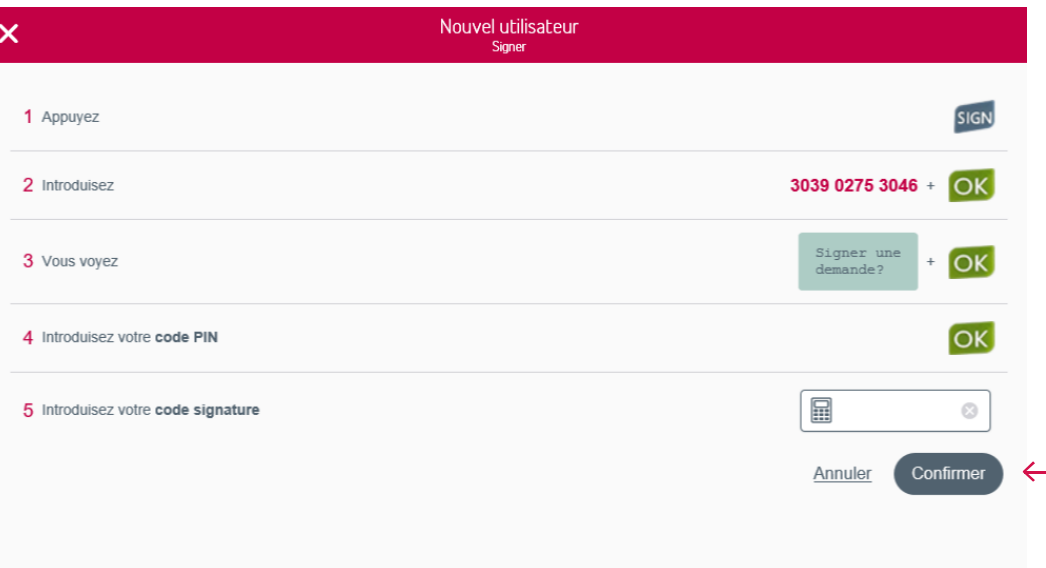

#### 3.2. Gestionnaire

Il n'est pas possible d'ajouter un gestionnaire à partir de BelfiusWeb. Pour cela, vous devez cliquer sur le bouton «Document». Renvoyez ensuite le document téléchargé dûment complété.

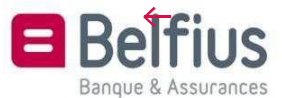

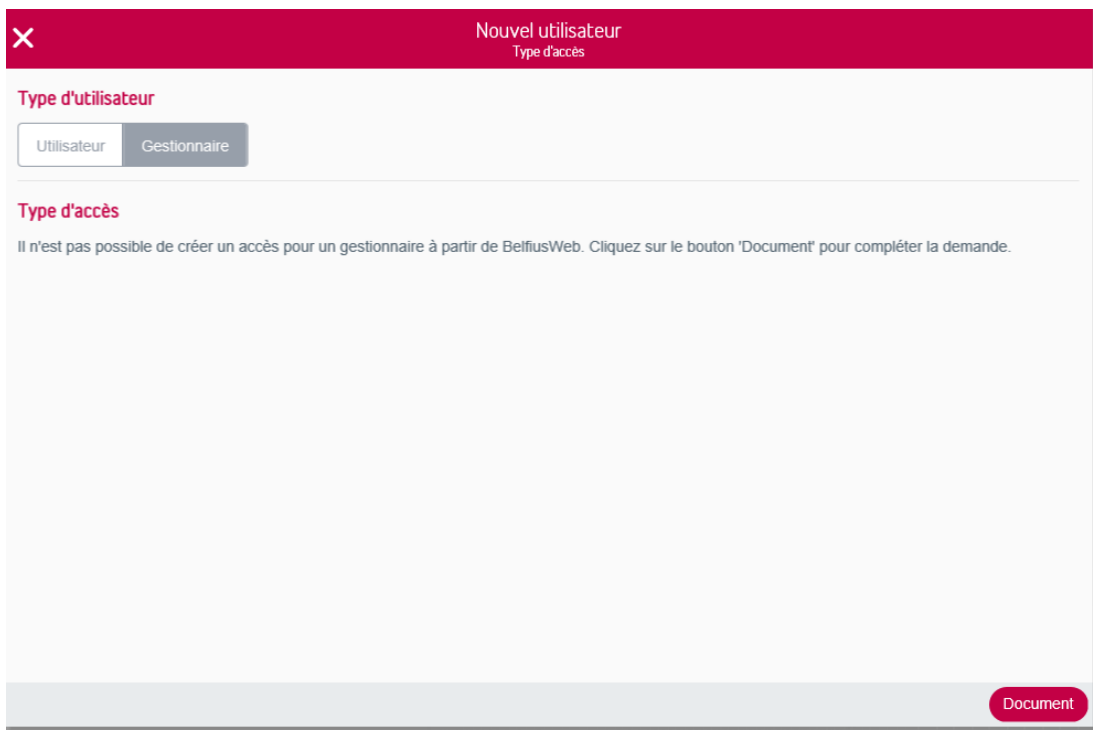

4. Actions possibles par utilisateur

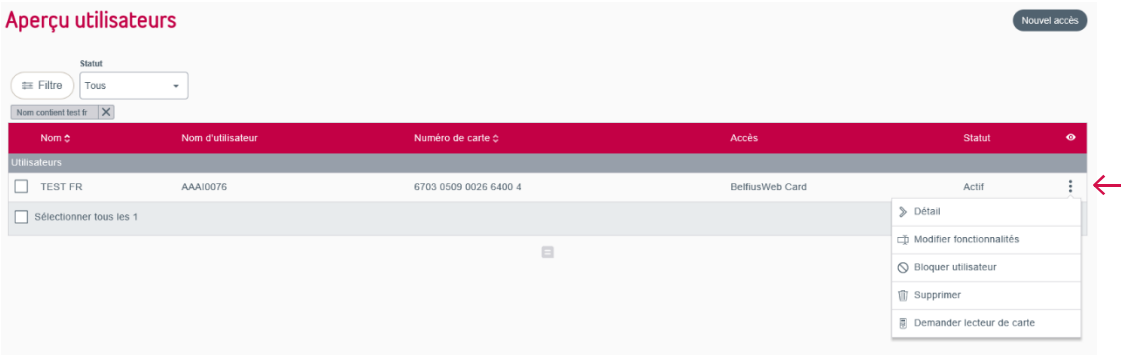

#### 4.1. Détail

Vous pouvez consulter le détail d'un utilisateur en cliquant sur l'onglet «Détail», via l'icône  $\vdots$  en regard de chaque utilisateur.

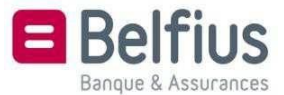

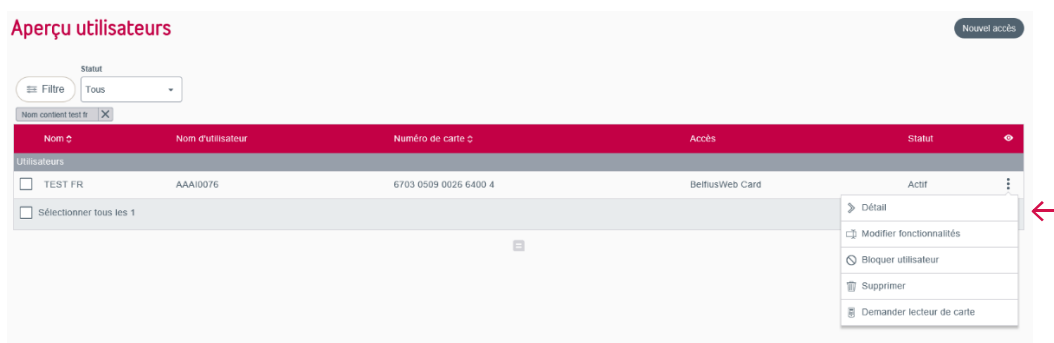

C'est via «Détail» que vous accédez aux coordonnées de l'utilisateur, ainsi qu'aux fonctionnalités et restrictions qui lui sont associées.

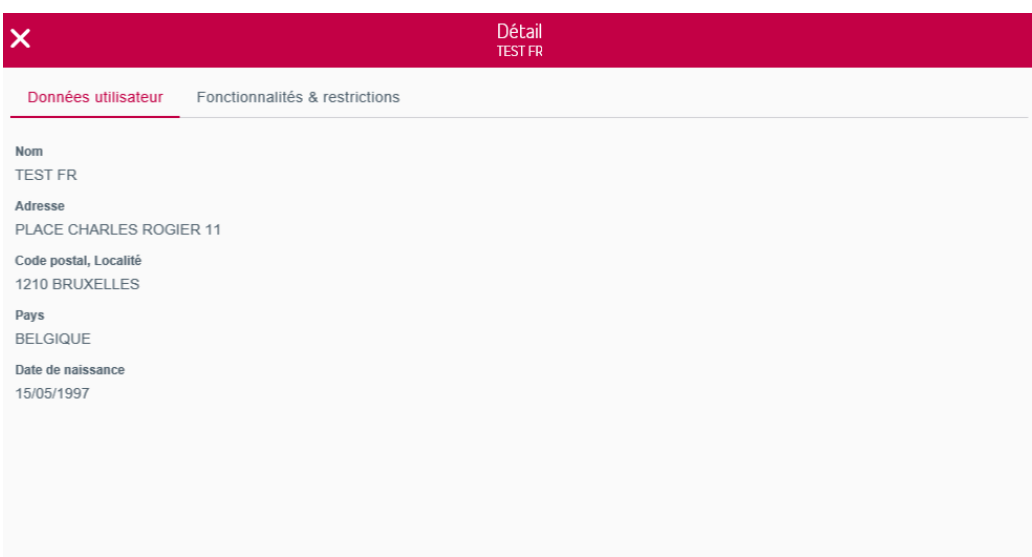

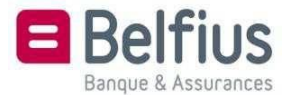

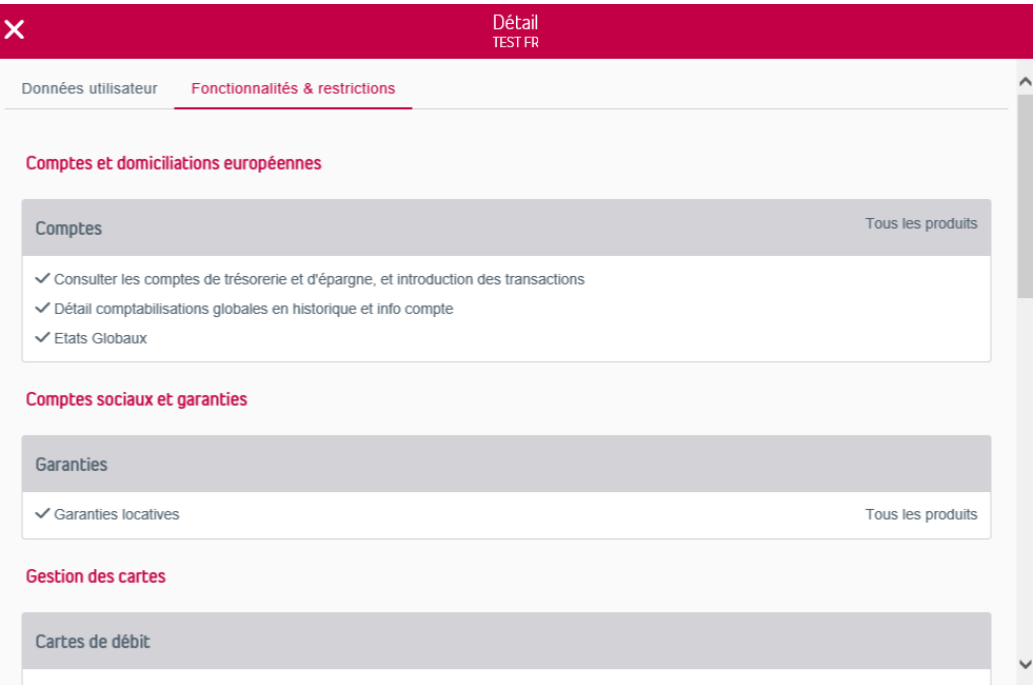

#### 4.2. Modifier fonctionnalités

 Vous pouvez modifier les fonctionnalités octroyées à un utilisateur en cliquant sur l'onglet «Modifier fonctionnalités», via l'icône  $\ddot{\cdot}$  en regard de chaque utilisateur. Il n'est pas possible de modifier des fonctionnalités d'utilisateurs bloqués.

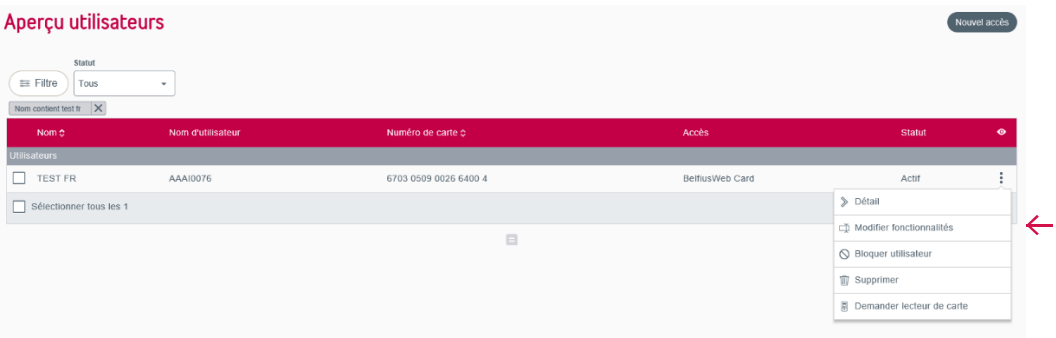

Pour chaque catégorie, vous pouvez cocher les fonctionnalités ou restrictions que vous voulez associer à un utilisateur.

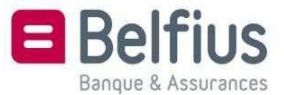

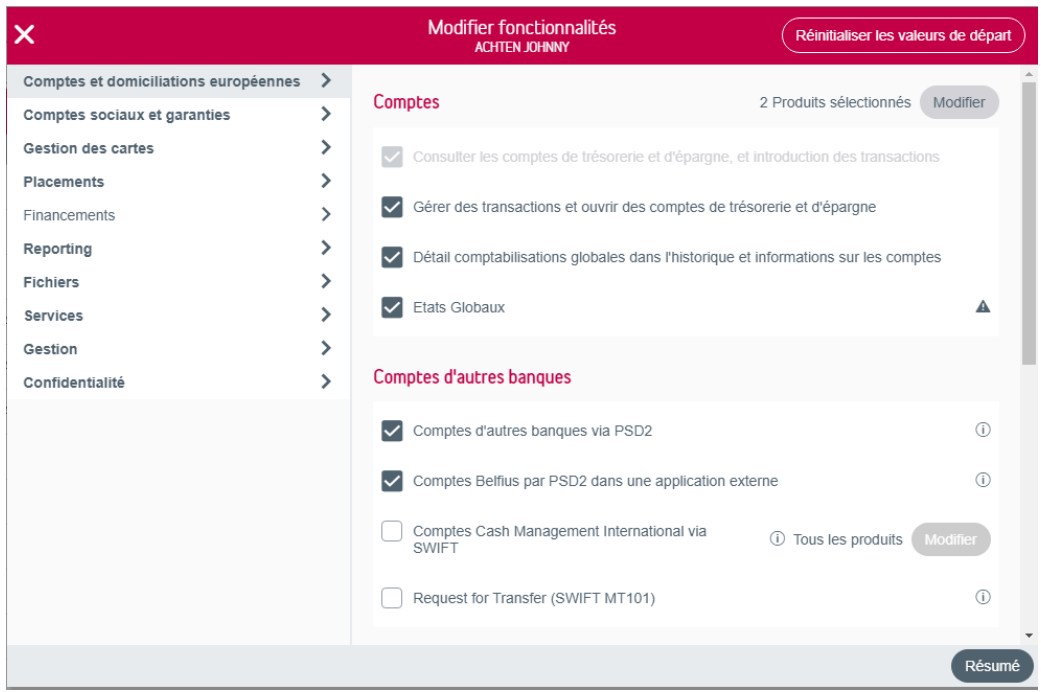

Vous pouvez aussi décider avec quels produits un utilisateur peut travailler. Vous cliquez sur le bouton «Modifier», qui se trouve à côté du produit, par exemple «Comptes».

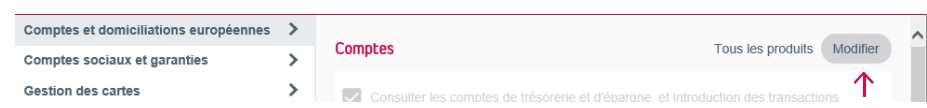

Vous pouvez décider si l'utisateur peut avoir accès à tous les produits, seulement les produits sélectionnés, tous les produits à l'exception des produits sélectionnés ou aucun produit.

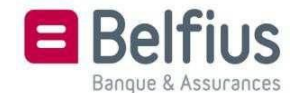

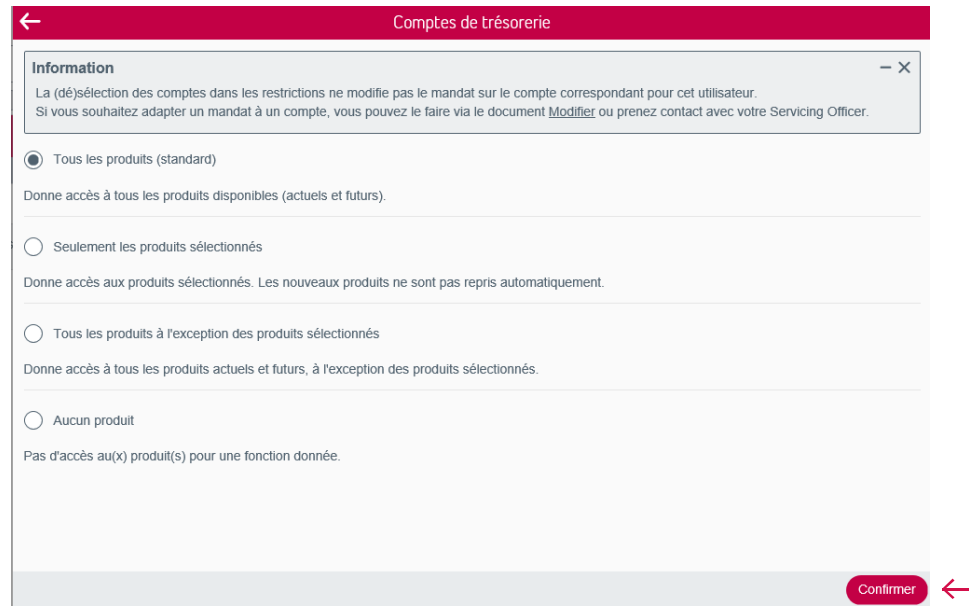

Si vous cliquez sur «Tous» ou «Aucun» produit, vous pouvez directement cliquer sur «Confirmer».

Vous pouvez vérifier dans l'aperçu si vous avez choissi «Tous les produits» ou «Aucun produit»:

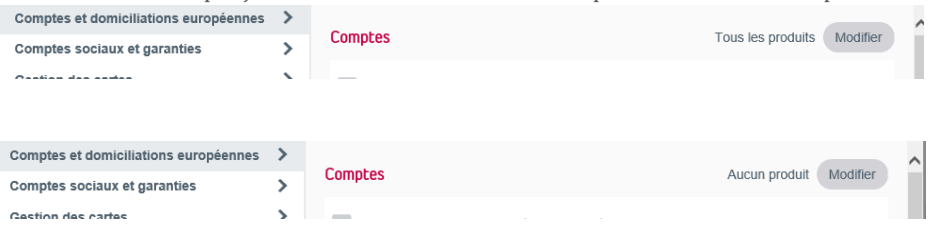

Quand vous cliquez sur «Seulement les produits sélectionnés» ou «Tous les produits à l'exception des produits sélectionnés», un bouton «Sélectionnez des produits» apparaît. Cliquez sur ce bouton:

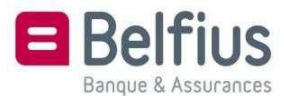

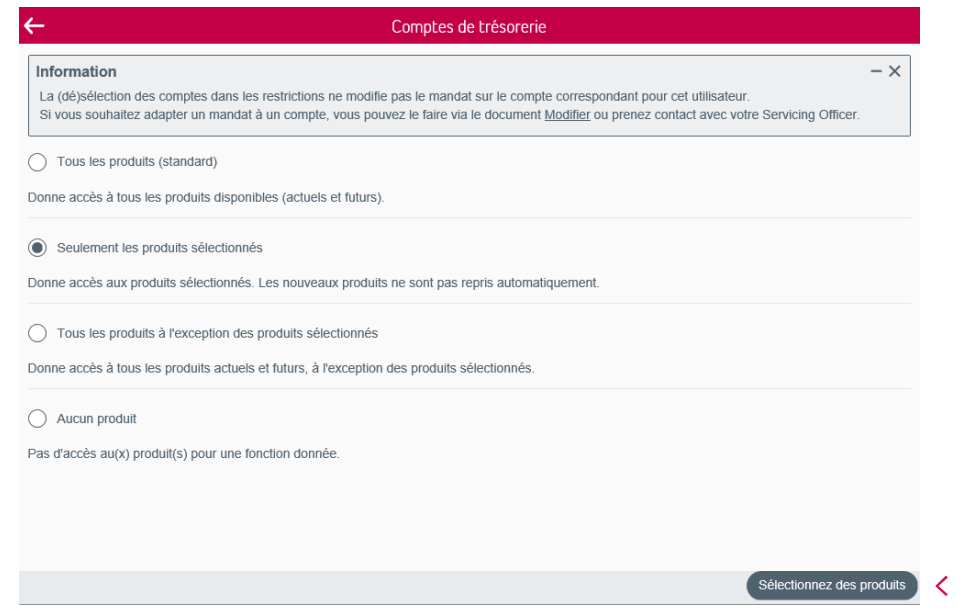

Tous les produits disponibles se trouvent dans la colonne de gauche. Vous pouvez chercher un certain

compte via l'outil ou le sélectionner avec votre souris. L'icône  $\sigma$  apparaît. Si vous cliquez sur cette icône, le compte sélectionné apparaîtra dans la colonne de droite «Produits sélectionnés».

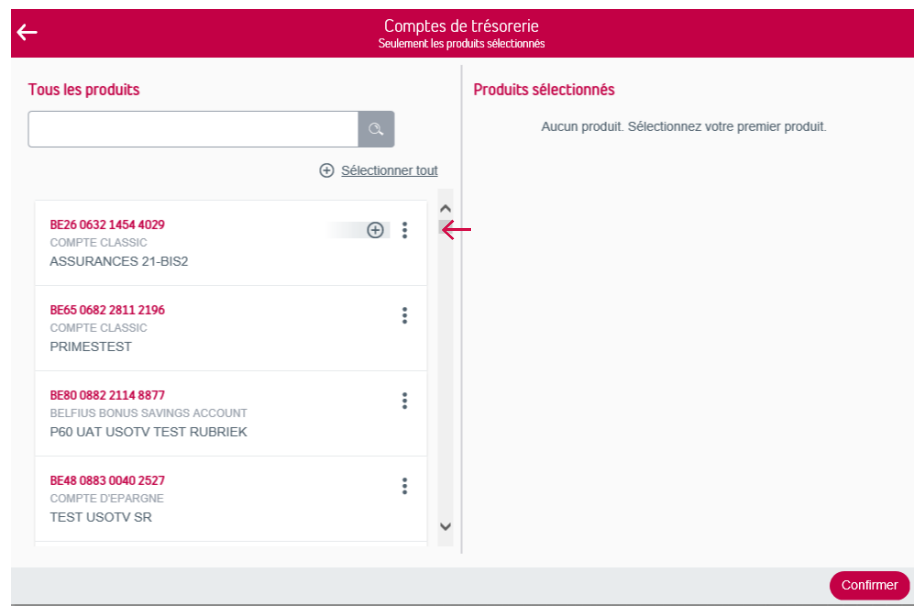

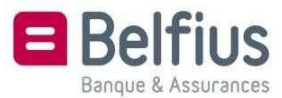

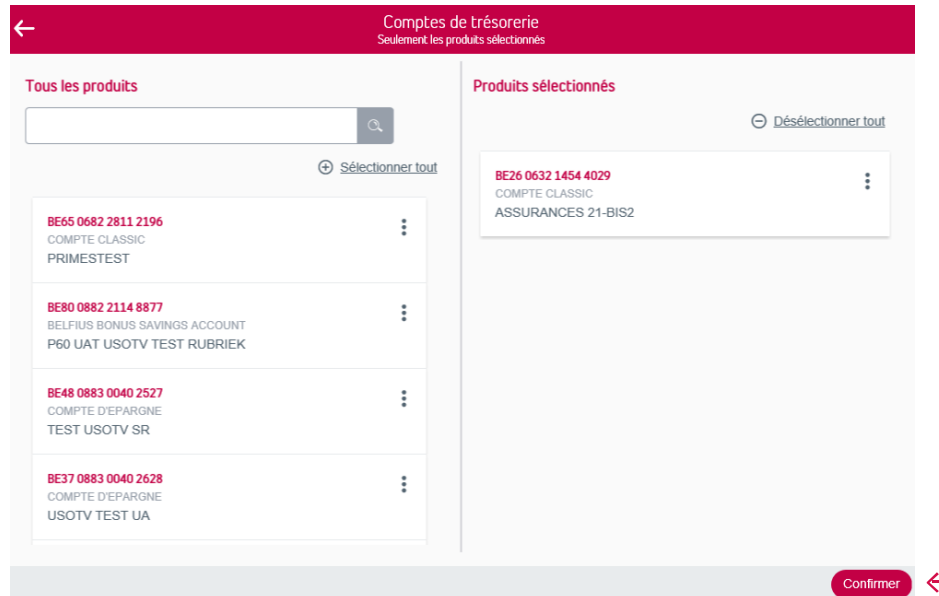

Quand vous voulez désélectionner un certain compte du groupe «Produits sélectionnés», vous

sélectionnez de nouveau le compte avec votre souris. L'icône  $\Theta$  apparaît maintenant. Si vous cliquez sur cette icône, le compte disparaîtra de la colonne de droite et se trouvera de nouveau dans «Tous les produits».

Vous pouvez aussi sélectionner ou désélectionner tous les comptes en une fois via le lien «Sélectionner tout»ou «Désélectionner tout»

Quand vous avez sélectionné les comptes, cliquez sur «Confirmer».

Dans l'aperçu vous voyez combien de produits vous avez sélectionnés:

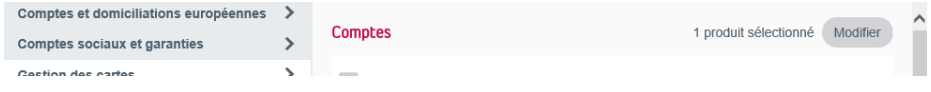

L'option «Tous les produits à l'exception des produits sélectionnés» travaille de la même manière. Ici vous séléctionnez le produit que l'utilisateur ne peut pas voir.

Dans l'aperçu vous voyez combien de produits vous avez exclus:

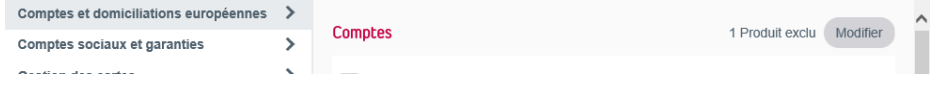

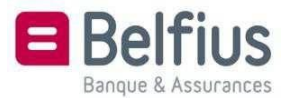

Une fois que la sélection est prête, vous voyez apparaître un résumé, pour contrôle. Cliquez ensuite sur «Signer» pour confirmer les adaptations.

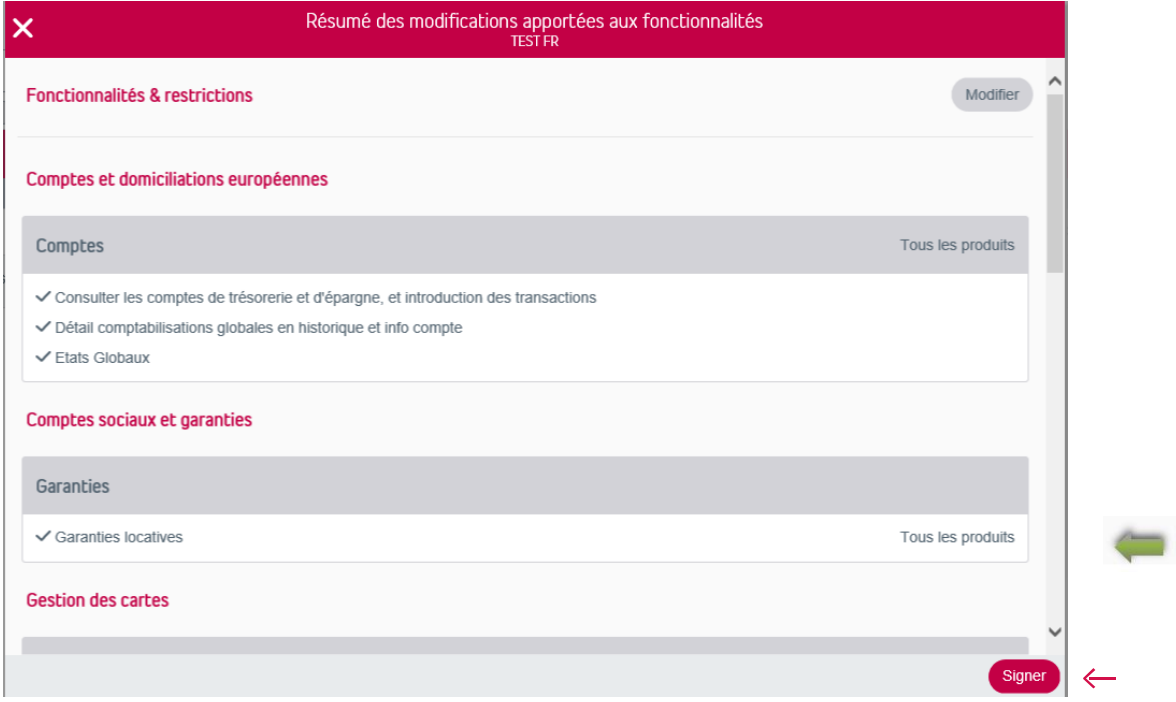

Suivez les instructions pour signer avec votre lecteur de carte Belfius.

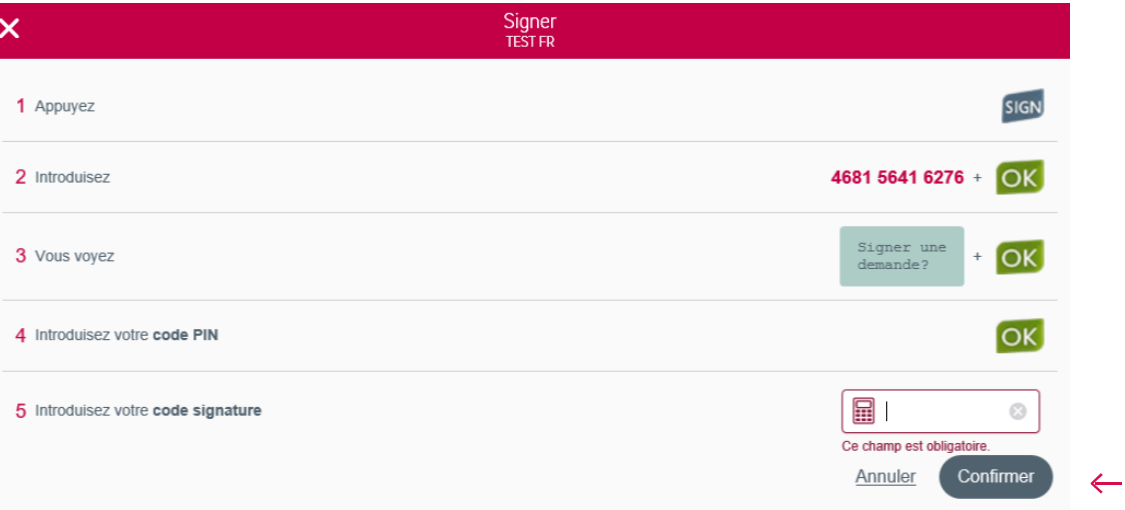

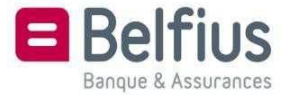

#### 4.3. Bloquer utilisateur

Vous pouvez bloquer un utilisateur en cliquant sur l'onglet «Bloquer utilisateur», via l'icône : regard de chaque utilisateur individuel.

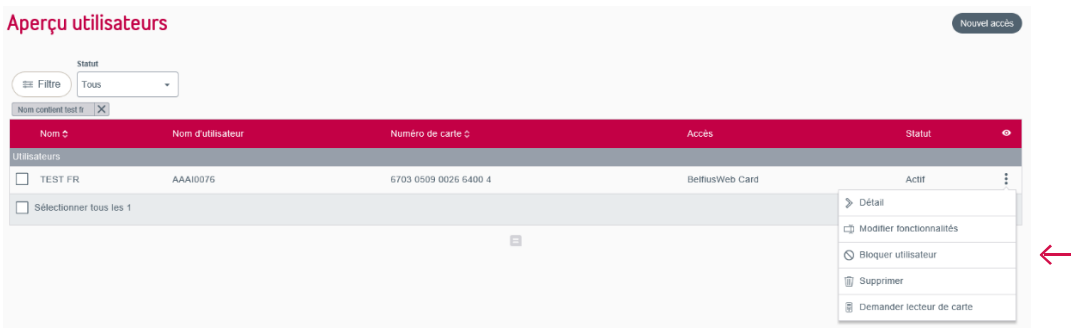

Il n'est pas possible de bloquer un gestionnaire au départ de BelfiusWeb. Pour cela, vous devez envoyer un e-mail à e-pub-contracts@belfius.be.

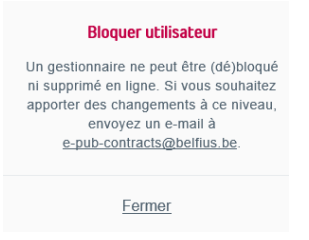

Si vous souhaitez bloquer un utilisateur, vous voyez s'ouvrir un écran pour signer le blocage. Suivez les instructions qui apparaissent à l'écran, pour signer avec votre lecteur de carte Belfius.

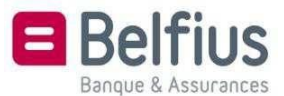

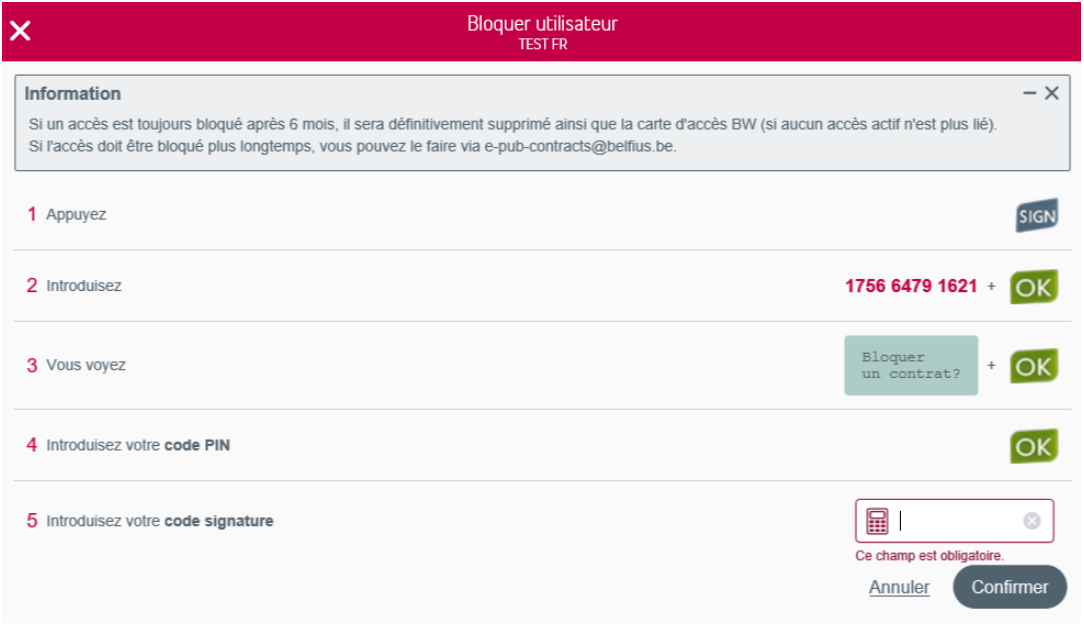

#### 4.4. Supprimer

Pour supprimer un utilisateur, cliquez sur l'onglet «Supprimer», via l'icône  $\ddot{\mathbf{e}}$  en regard de chaque utilisateur.

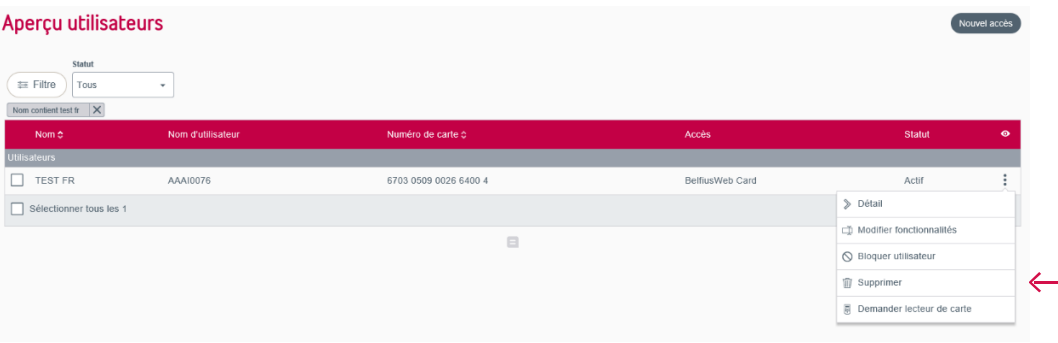

Il n'est pas possible de supprimer un gestionnaire au départ de BelfiusWeb. Pour cela, vous devez envoyer un e-mail à e-pub-contracts@belfius.be.

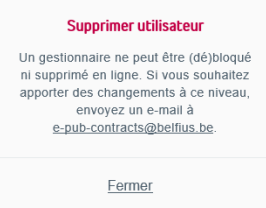

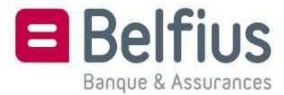

Si vous voulez supprimer un utilisateur, vous voyez s'ouvrir un écran pour signer la suppression. Suivez les instructions qui s'affichent à l'écran de votre lecteur de carte Belfius.

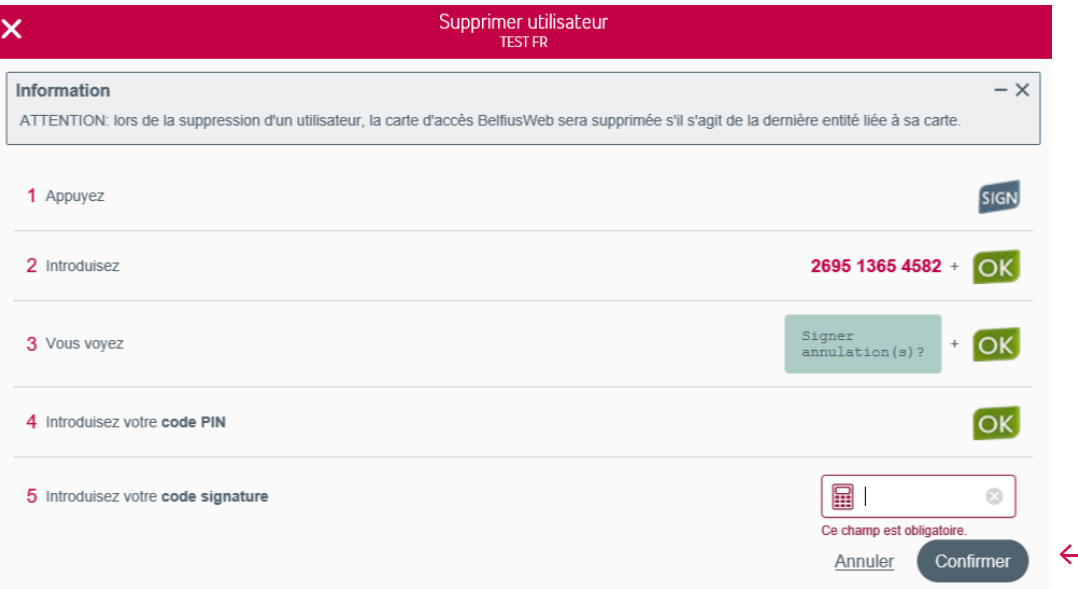

#### 4.5. Demander lecteur de carte

Vous pouvez demander un lecteur de carte pour un utilisateur en cliquant sur l'onglet «Demander lecteur de carte», via l'icône  $\ddot{\ddot{\bm{\cdot}}}$  en regard de chaque utilisateur. Il n'est pas possible de demander un lecteur de carte pour des utilisateurs bloqués.

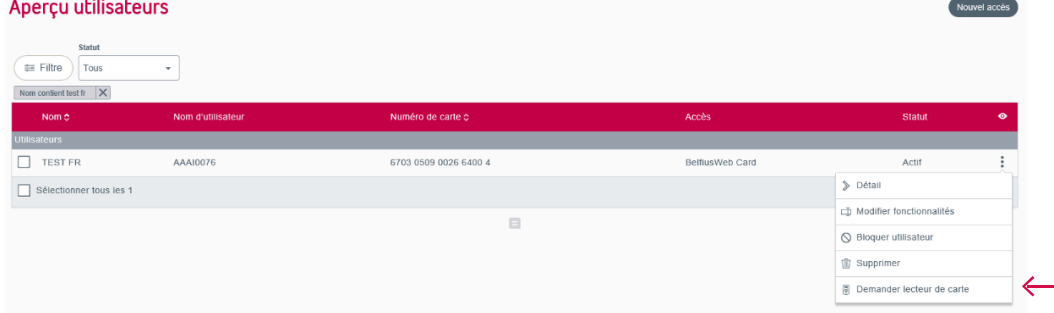

Complétez l'adresse d'expédition pour l'envoi du lecteur de carte.

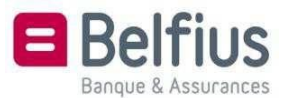

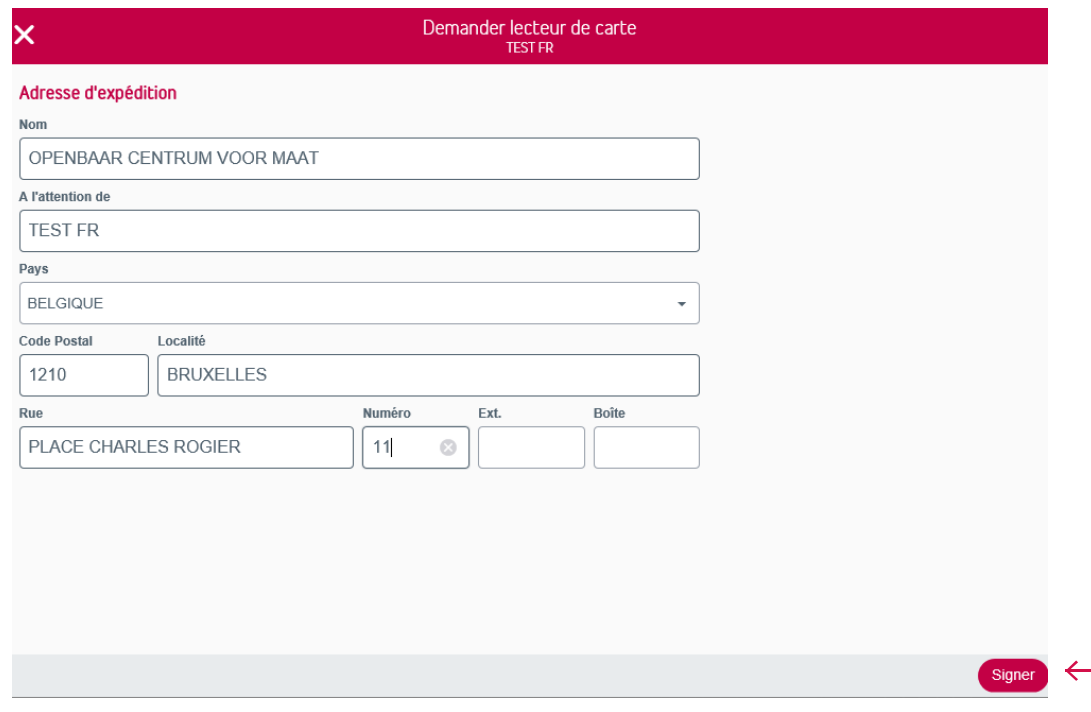

Signez en mode digital, au moyen de votre lecteur de carte Belfius, en suivant les différentes étapes qui s'affichent à l'écran.

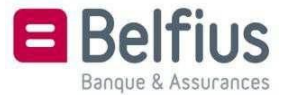

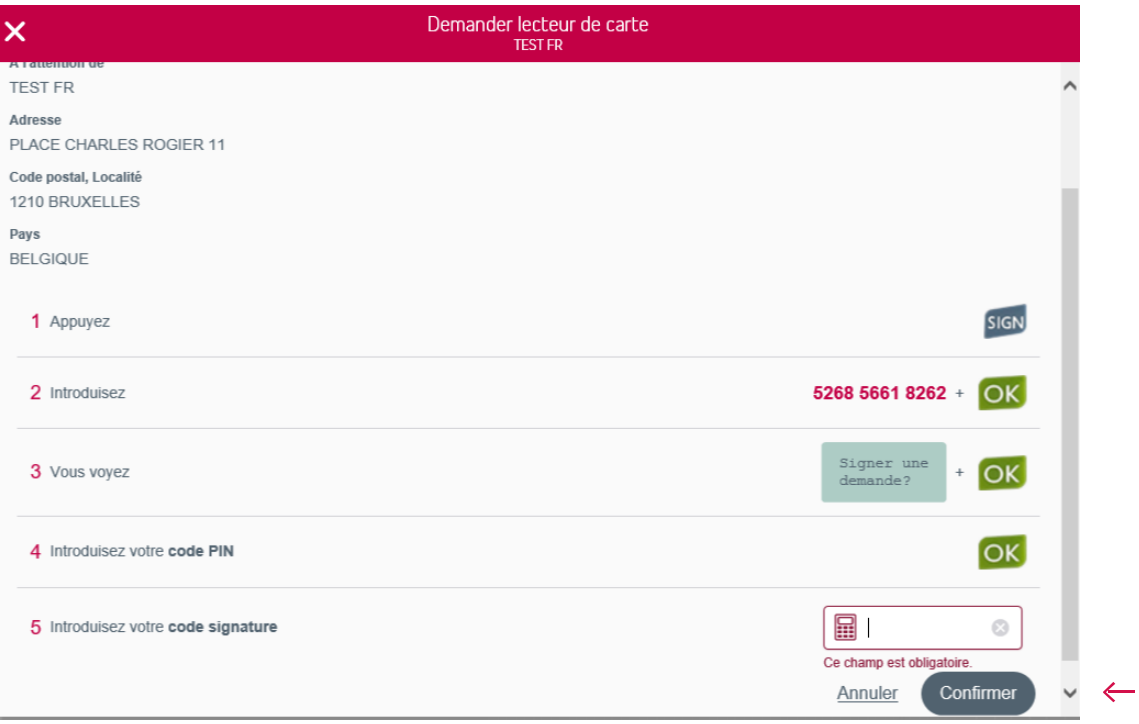

#### 5. Modifier plusieurs accès

Vous voulez ajouter ou supprimer plusieurs accès? C'est possible, en sélectionnant les différents utilisateurs et en cliquant en bas à droite sur «Modifier plusieurs accès».

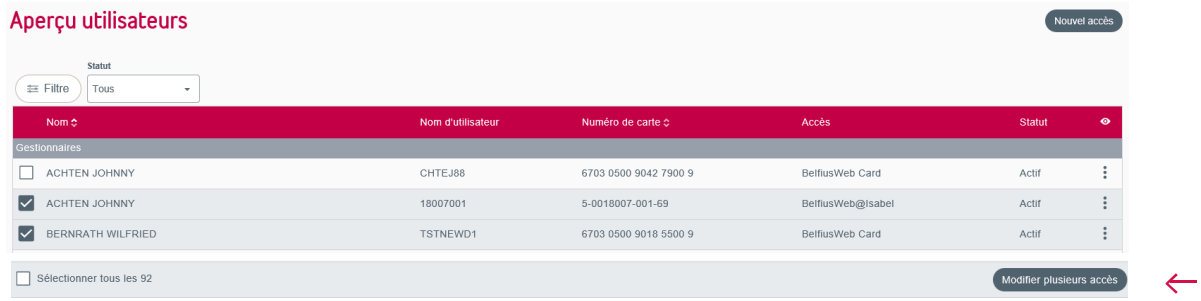

Spécifiez ensuite quel accès vous voulez ajouter ou supprimer pour l'(les) utilisateur(s) sélectionné(s).

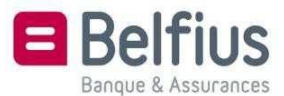

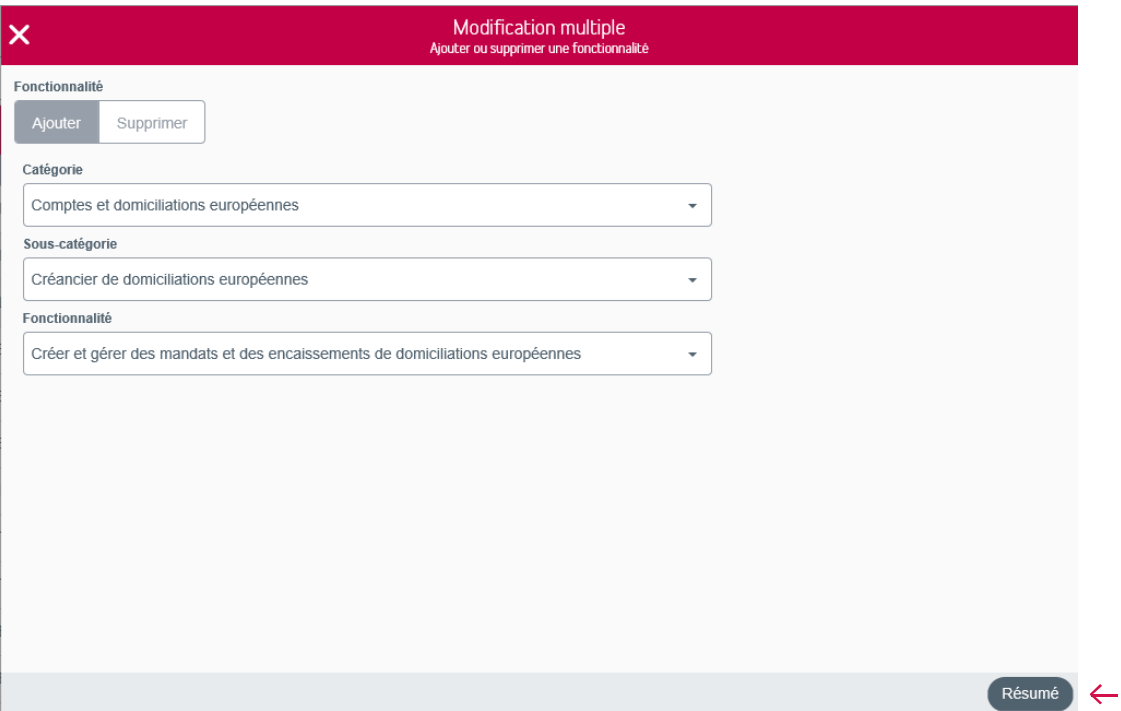

Vous obtenez un résumé des utilisateurs et un aperçu des fonctionnalités qui leur ont été ajoutées.

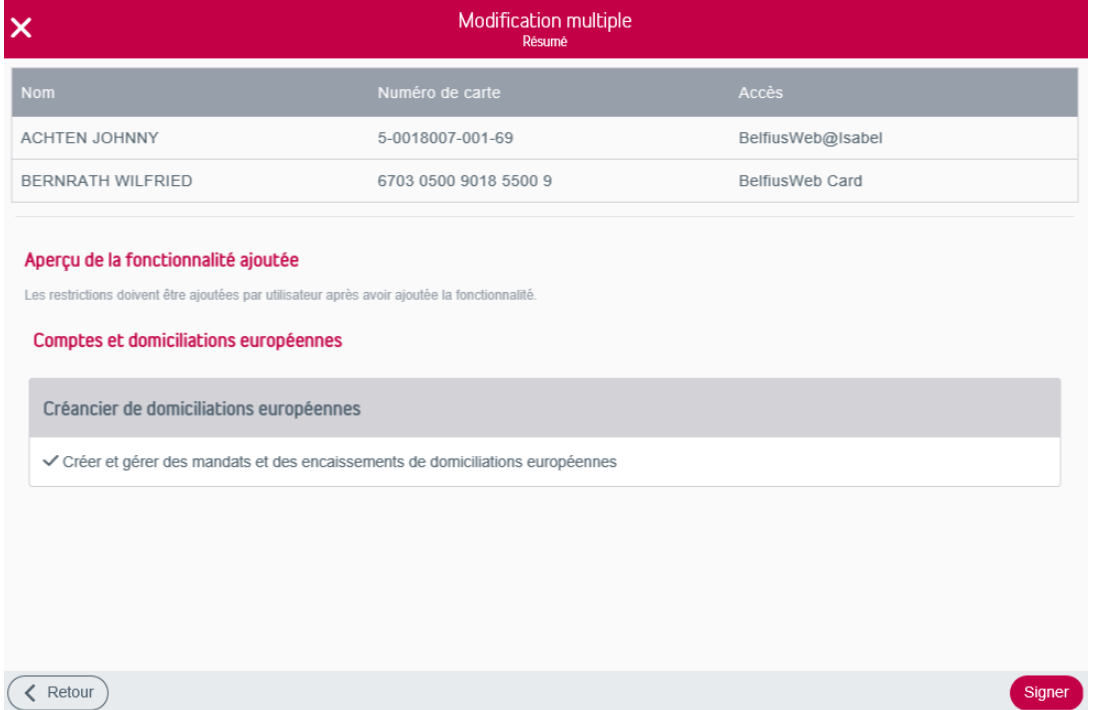

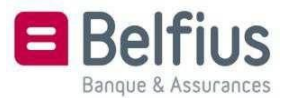

 $\leftarrow$ 

Suivez les instructions qui s'affichent à l'écran pour signer avec votre lecteur de carte Belfius. Dès que vous avez signé, les adaptations entrent en vigueur.

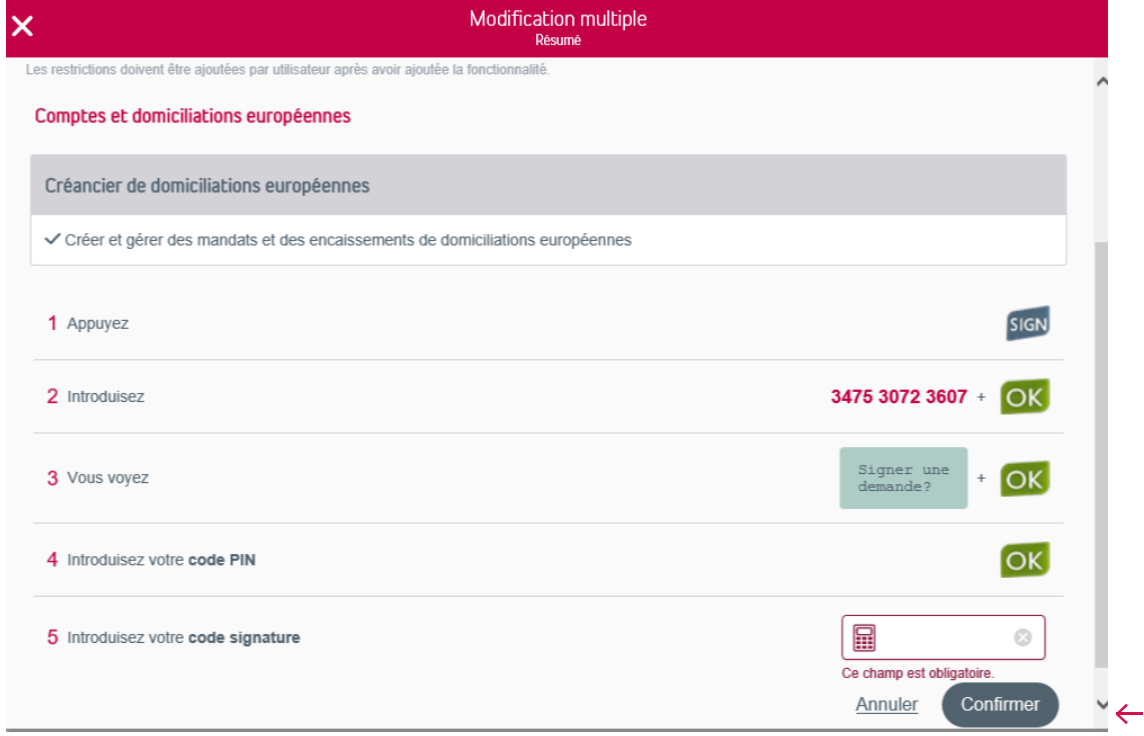

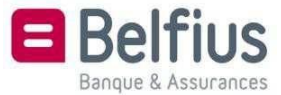

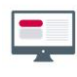

## B. RÉGULARISATION DOCUMENT D'ENTITÉ (eID)

 $\Delta$ 

#### EMPLACEMENT DU MODULE DANS BELFIUSWEB

En tant que gestionnaire de l'abonnement BelfiusWeb, vous avez aussi la possibilité de lire la carte d'identité de personnes liées à votre entité et qui n'ont pas encore introduit de document d'identité valide. Pour ce faire, allez sous «Gestion – Régularisation document d'identité (eID)».

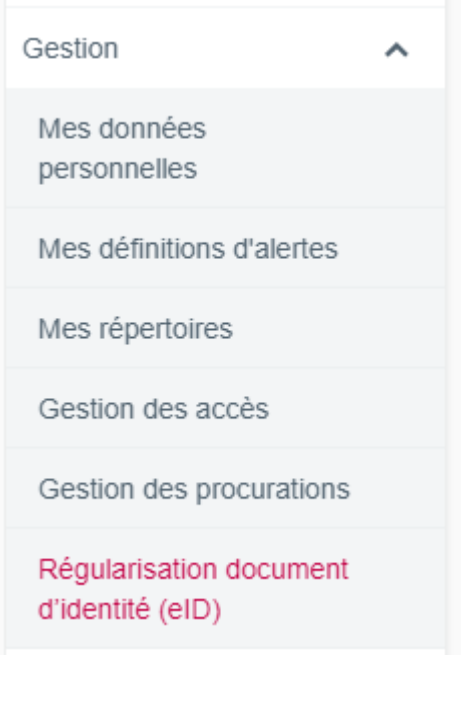

CONTENU DU MODULE

Vous y obtenez une liste de personnes qui sont liées à votre entité, mais qui n'ont pas encore introduit de document d'identité valide.

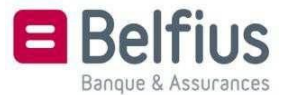

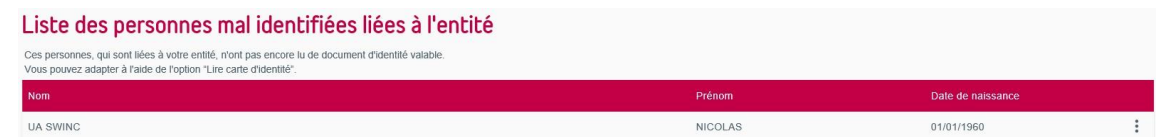

Vous pouvez lire la carte d'identité de cette personne en cliquant sur «Lire carte d'identité».

Vous avez la possibilité de lire la carte d'identité via le lecteur de carte de BelfiusWeb. Pour ce faire, le lecteur de carte doit être connecté à votre ordinateur. Vous pouvez aussi transmettre les données manuellement.

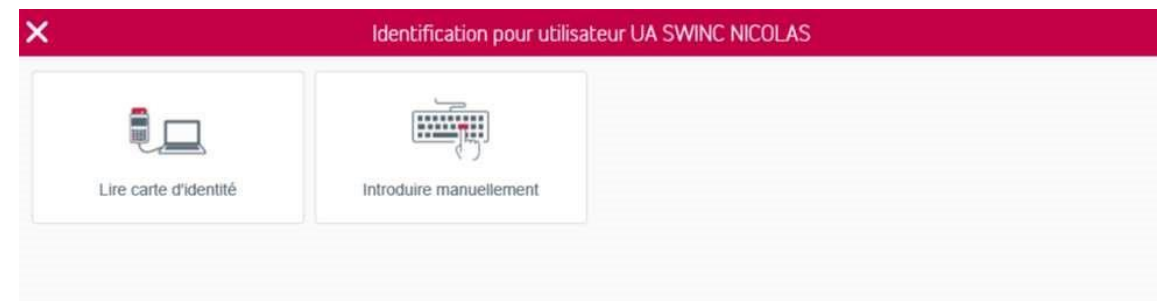

1. Lire carte d'identité

Si vous lisez la carte d'identité de la personne mentionnée, les données de cette dernière s'affichent sur votre écran, et vous cliquez sur **Confirmer** 

Une notification vous indique que la carte d'identité a été lue avec succès :

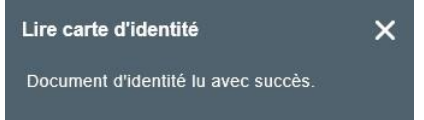

La personne disparaît de la liste des personnes mal identifiées liées à l'entité.

2. Introduire manuellement

Si vous choisissez d'introduire manuellement les données, vous obtiendrez l'écran suivant. Vous devez télécharger une copie recto et verso de la pièce d'identité valide de la personne:

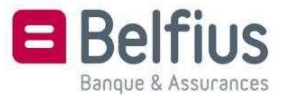

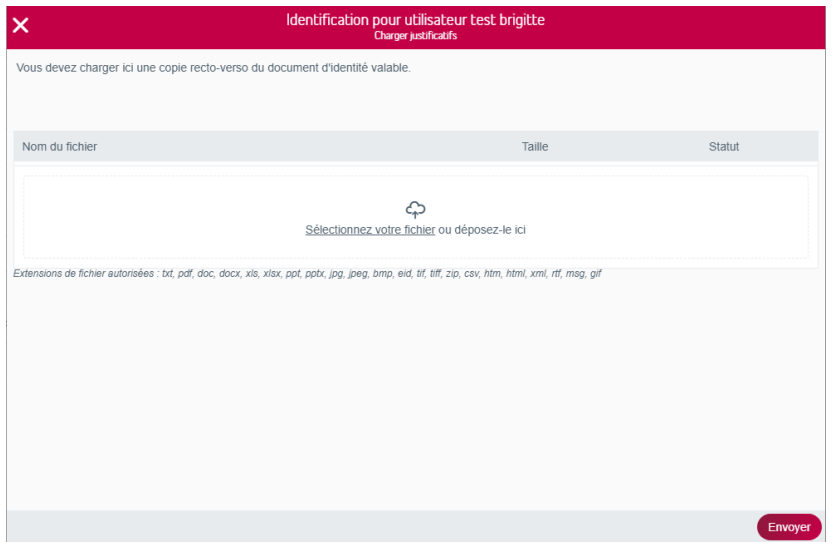

Si vous cliquez sur «Envoyer», votre demande sera envoyée au service qui adaptera manuellement les données de cette personne. Celle-ci disparaîtra alors de la liste des personnes liées à l'entité incorrectement identifiées.

# C. MODIFIER VOS DONNEES PERSONNELLES

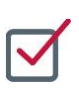

#### EMPLACEMENT DU MODULE DANS BELFIUSWEB

Si vous êtes un utilisateur de BelfiusWeb, vous pouvez aussi modifier vous-même des données personnelles dans le programme en lisant votre carte d'identité. Pour ce faire, allez dans «Gestion – Mes données personnelles».

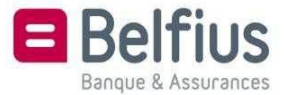

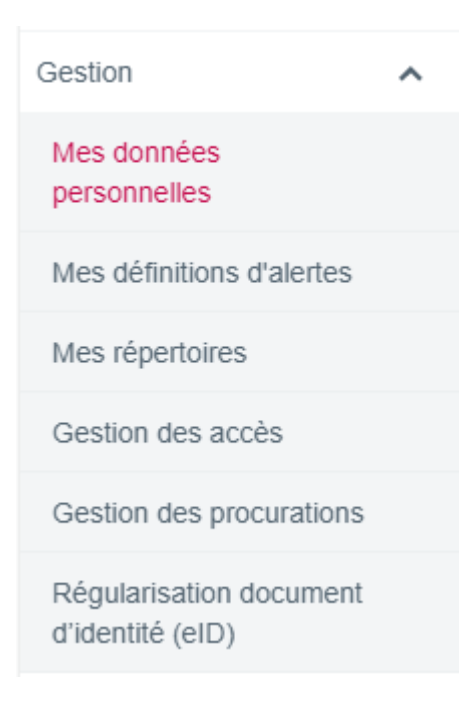

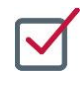

#### CONTENU DU MODULE

Dans «Détails de la carte d'identité», cliquez sur «Modifier»

Détails de la carte d'identité

Vous avez la possibilité de lire la carte d'identité via le lecteur de carte de BelfiusWeb. Pour ce faire, le lecteur de carte doit être connecté à votre ordinateur. Vous pouvez aussi transmettre les données manuellement.

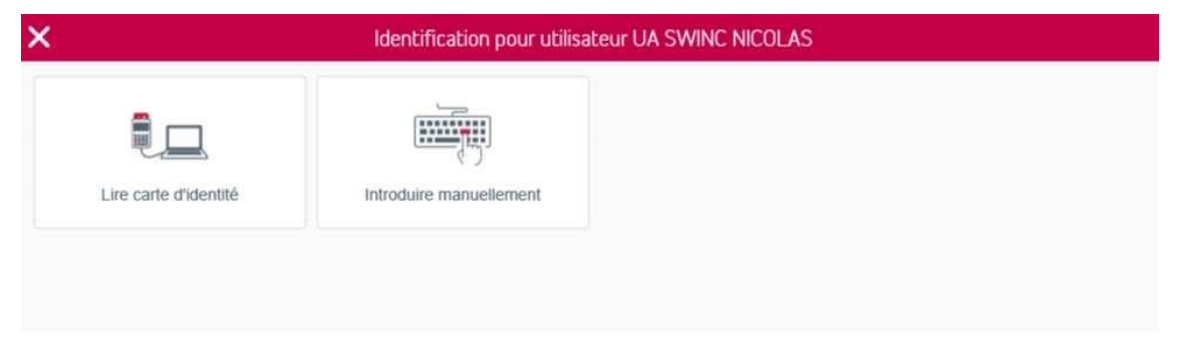

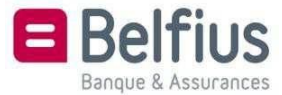

Modifier

#### 1. Lire carte d'identité

**Confirmer** 

 Introduisez votre carte d'identité dans le lecteur pour voir vos données s'afficher sur votre écran. Cliquez ensuite sur

Une notification vous indique que la carte d'identité a été lue avec succès:

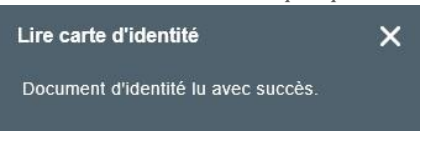

#### 2. Introduire manuellement

Si vous choisissez d'introduire les données manuellement, vous obtiendrez l'écran suivant. Vous devez télécharger une copie de votre document d'identité valide:

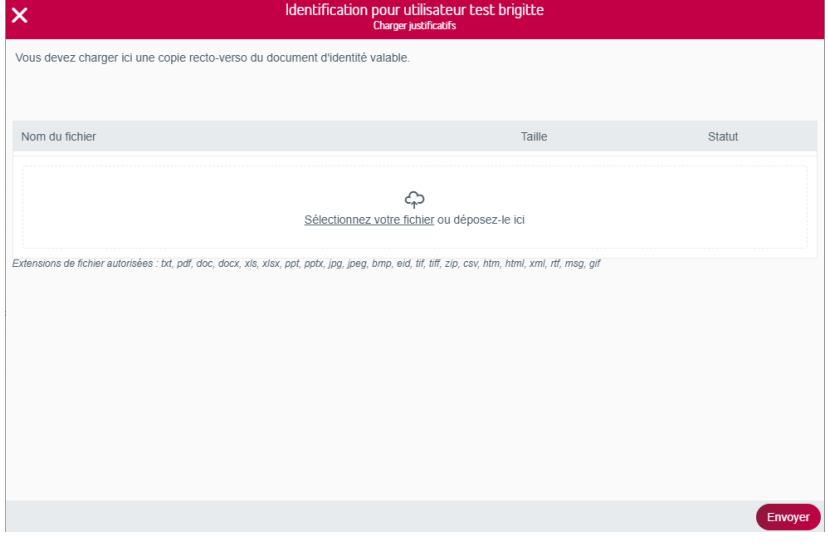

Si vous cliquez sur «Envoyer», votre demande sera envoyée au service qui adaptera manuellement les données. Vous disparaîtrez alors de la liste des personnes liées à l'entité incorrectement identifiées.

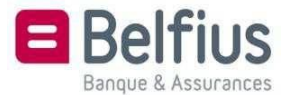